# **Franklin<sup>®</sup>** MAR-3005

# *Medical Book Card*

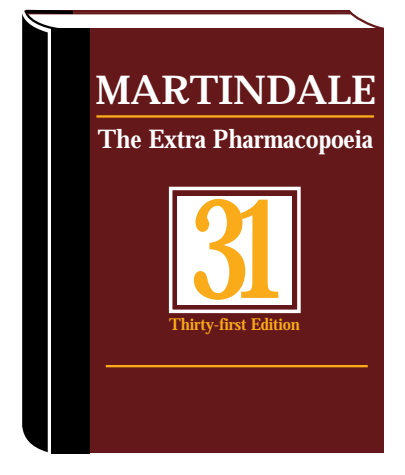

# **User's Guide**

READ THIS LICENSE AGREEMENT BEFORE USING THE MEDICAL BOOK **SYSTEM** 

YOUR USE OF THE MEDICAL BOOK SYSTEM DEEMS THAT YOU ACCEPT THE TERMS OF THIS LICENSE. IF YOU DO NOT AGREE WITH THESE TERMS, YOU MAY RETURN THIS PACKAGE WITH PURCHASE RECEIPT TO THE DEALER FROM WHICH YOU PURCHASED THE MEDICAL BOOK SYSTEM AND YOUR PURCHASE PRICE WILL BE REFUNDED. The MEDI-CAL BOOK SYSTEM means the software product, hardware, and documentation found in this package and FRANKLIN means Franklin Electronic Publishers, Inc.

#### LIMITED USE LICENSE

All rights in the MEDICAL BOOK SYSTEM remain the property of FRANKLIN. Through your purchase, FRANKLIN grants you a personal and nonexclusive license to use the MEDICAL BOOK SYSTEM. You may not make any copies of the MEDICAL BOOK SYSTEM or of the preprogrammed data stored therein, whether in electronic or print format. Such copying would be in violation of applicable copyright laws. Further, you may not modify, adapt, disassemble, decompile, translate, create derivative works of, or in any way reverse engineer the MEDICAL BOOK SYSTEM. You may not export or re-export, directly or indirectly, the MEDICAL BOOK SYSTEM without compliance with appropriate governmental regulations. The MEDICAL BOOK SYSTEM contains Franklin's confidential and propriety information which you agree to take adequate steps to protect from unauthorized disclosure or use. This license is effective until terminated. This license terminates immediately without notice from FRANKLIN if you fail to comply with any provision of this license.

# **Contents**

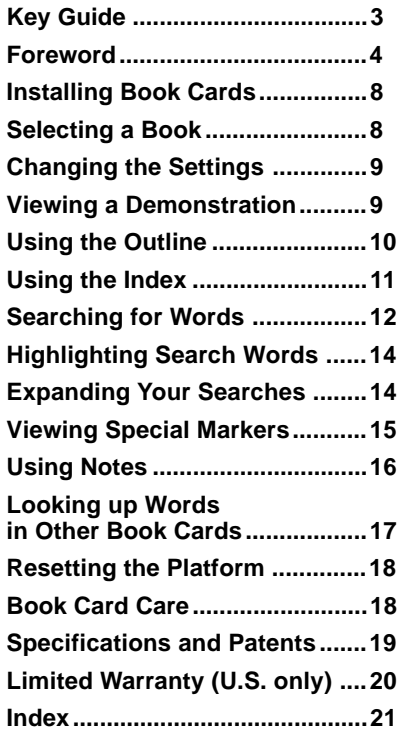

#### ➤ **About Book Card Compatibility**

**WARNING** This book card can be used only with the Medical Book System platform and will not function in any other Franklin BOOK-MAN® platform.

The Medical Book System platform can use Franklin BOOKMAN book cards as well as Medical Book System book cards. However, Franklin BOOKMAN platforms cannot use Medical Book System book cards.

#### ➤ **For More Information**

To learn more about the Medical Book System™ or other products from Franklin Electronic Publishers, call 800-665-5450 or visit the Franklin Web site at www.franklin.com.

#### ➤ **Understanding the Keys**

The functions of the keys may vary according to which book card is installed and selected in the platform. To learn how to use a particular book card, read its user's guide.

# **Key Guide**

#### **Color Keys**

- **MORE (red)** Expands a word search.
- **SPEC (green)** At text, displays the Outline location.
- **SEARCH (yellow)** Displays the search screen.
- **LIST (blue)** Lets you add, find, or remove notes.

#### **Function Keys**

- **BACK** Erases typed letters, or displays the previous screen.
- **CAP** Shifts keys to type capitals or punctuation.
- **CARD** Exits the currently selected book.
- **CLEAR** Clears to the default state.
- **ENTER** Enters a word, selects a menu item, or starts the highlight in text.
- **HELP** Displays help messages.
- **MENU** Highlights the Outline menu.
- **ON/OFF** Turns the Medical Book System platform on or off.
- **SPACE** At entry screens, types a space. At menus and text, pages down.

**?\*** At menus, displays the full title of a highlighted item. At text, displays the Outline location.

#### **Direction Keys**

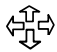

Moves the cursor, text, or highlight.

Pages up or down.

#### **Key Combinations\***

- **EX** + **BACK** Displays the top level of a menu from a lower level.
- ✩ + **CARD** Lets you look up a word from or in another installed book card.
- $\widehat{X}$  + **CENTER** At a highlighted menu item, displays the related text. At text, highlights a special marker (e.g., footnote).
- $\lceil \frac{1}{x} \rceil$  + At text, displays the next or previous section or subsection.
- CAP + At text, displays the next or
- previous section or subsec tion. At a menu, goes to the first or last item.  $\Omega$  or  $\Lambda$

*\* Hold the first key while pressing the second.*

*NOTE: This foreword of the 16th Edition of* THE MERCK MANUAL *contains page references not applicable to the book card.*

It has been 93 years since THE MERCK MANUAL first appeared in 1899 as a slender 262-page text titled MERCK'S MANUAL OF THE MATERIA MEDICA. It was expressly designed to meet the needs of general practitioners in selecting medications, noting that "memory is treacherous" and that even the most thoroughly informed physician needs a reminder "to make him at once master of the situation and enable him to prescribe exactly what his judgment tells him is needed for the occasion." It was well received and, by the 6th Edition (1934), THE MERCK MANUAL had become highly valued by medical students and house staff as well; by the end of World War II the pocket-sized manual was an established favorite ready—reference book. Today THE MANUAL is the most widely used medical text in the world. While the book has grown to about 2800 pages, its primary purpose remains the same—to provide useful clinical information to practicing physicians, medical students, interns, residents, and other health care professionals.

Fewer physicians now attempt to manage the whole range of medical disorders that can occur in infants, children, and adults, but those who do must have available a broad spectrum of current and accurate information. Specialists require precise information about subjects outside their areas of expertise. All physicians need more and more information for study and examination purposes, as well as for patient care. Keeping up with the rapid and extraordinary advances in cellular and molecular biology, molecular genetics, and medical technology is more challenging that ever, but THE MERCK MANUAL continues to try to meet these needs, excluding only details of surgical procedures.

Precisely how to we attempt to meet these needs? First, from a disease orientation, THE MANUAL covers all but the most obscure disorders of mankind, not only

those that a general internist might expect to encounter but also problems associated with pregnancy and delivery; common and serious disorders of neonates, infants, and children; and many special situations. Disorders are organized mainly according to the organ systems primarily affected, on the basis of their etiology (as with most of the infectious diseases and disorders due to physical agents), or on the basis of disciplines (e.g., gynecology, obstetrics, pediatrics, genetics, psychiatry). In addition, THE MANUAL contains information for special circumstances, such as radiation reactions and injuries, problems encountered in deep-sea diving, and dental emergencies. The entire book is updated for each new edition, and new subjects are added, such as discussions of genetic evaluation and counseling, human immunodeficiency virus (HIV) infection in children, sports medicine, hospice medicine, cross-cultural issues in medicine, anabolic steroid abuse, and special considerations in performing cardiopulmonary resuscitation on infants and children. This edition has 140 more pages of text (approximately 5%) than the preceding edition. We therefore urge you to check the Index whenever you need information, even on unusual subjects or those not commonly found in other texts.

A completely disease-oriented compendium, however, would have serious limitations. Since patients usually present with complaints or concerns that must be meticulously described, sorted, and deciphered, many chapters are devoted to discussions of symptoms and signs and of how to elicit the historical and physical data required for diagnosis. Common clinical procedures and laboratory tests used as diagnostic and management aids are described, with emphasis on their indications, contraindications, and possible complications. New and sophisticated laboratory and technologic procedures are also described, with comments on their uses, interpretations, and limitations.

Current therapy is presented for each disorder and supplemented with a separate section on clinical pharmacology that describes general principles, new advances,

(e.g., the role of drug receptors, plasma concentration monitoring), and details of pharmacologic groups and specific agents; it even discusses the uses of placebos. The use of complex equipment (e.g., respirators) is also described. Prophylaxis is emphasized wherever possible. Finally, reference guides are provided for checking normal values, for calculating dosages, and for converting weights, measures, and volumes to metric equivalents.

Can so many subjects by adequately covered in a single book? You, the reader, must be the ultimate judge, but we believe the answer is in the affirmative. This edition required a concerted effort by many people, beginning with an internal analysis and critique of the previous edition, even though it enjoyed highly favorable reviews and outstanding reader acceptance. Sections of that book were then sent to outside experts who had had nothing to do with its preparation, to solicit their most candid criticism. Published reviews and letters from readers were analyzed. Next, the Editorial Board met to compare reviews and critiques and to plan this 16th Edition. Distinguished special consultants were enlisted to provide additional expertise. Then, 290 authors with outstanding qualifications, experience, and knowledge were engaged. Their manuscripts were painstakingly edited by our in-house staff to retain every valuable morsel of knowledge while eliminating sometimes elegant but unneeded words. Each manuscript was then reviewed by a member of the Editorial Board or a consultant. In many cases, additional special reviewers were invited to comment. Every mention of a drug and its dosage was reviewed by still another outside consultant. The objective of all these reviews was to ensure accuracy, adequate and relevant coverage of each subject, and simple and clean exposition. The authors then reworked, modified, and polished their manuscripts. Almost all of the manuscripts were revised at least 6 times; 15 to 20 revisions were not uncommon. We believe that no other medical text undergoes as many reviews and revisions as THE MERCK MANUAL does.

Owing to the extensive subject matter covered and to a successful tradition, the style and organization of THE MANUAL have some unique characteristics. Readers are urged to spend a few minutes reviewing the Guide for Readers (p. viii), the Table of Contents at the beginning of each section (indicated by a thumb tab), and the Index (p. 2717). Scrutiny of the arrangement of subject headings within each section, of internal headings within a subject discussion, and of boldfaced terms in the text will reveal a pattern of outlining intended to aid study of the text.

The foregoing description is a simplified review of the complex and arduous but rewarding 5-year enterprise that culminated in the presentation of the 16th Edition of THE MERCK MANUAL. The members of the Editorial Board, special consultants, contributing authors, and in-house staff and their affiliations are listed on the pages that follow. They deserve a degree of gratitude that cannot adequately be expressed here, but we know they will feel sufficiently rewarded if their efforts serve your needs.

We hope this edition of THE MERCK MANUAL will be a welcome aid to you, our readers—compatible with your needs and worthy of frequent use. Suggestions for improvements will be warmly welcomed and carefully considered

Robert Berkow, M.D., Editor-in-Chief MERCK RESEARCH LABORATORIES West Point, Pa. 19486

# **Installing Book Cards**

**CAUTION** Never install or remove a book card when the platform is turned on. If you do, information entered in the installed book card(s) may be erased.

- **1. Turn the platform off.**
- **2. Turn the platform over.**
- **3. Align the book card tabs with the notches in a card slot.**

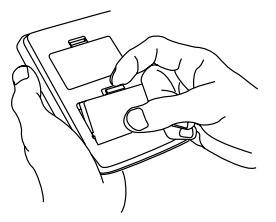

**4. Press the book card until it snaps into the slot.**

#### ➤ **Removing Book Cards**

**CAUTION** When you remove a book card from a platform, user-entered information in that book card will be erased.

If you have installed two book cards in the platform, you can select which book you want to read.

**1. Turn the platform on. 2. Press CARD .**

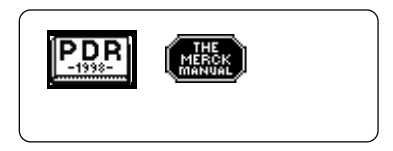

**3. Use**  $\leftarrow$  **or**  $\rightleftarrows$  **to highlight the book that you want to use.**

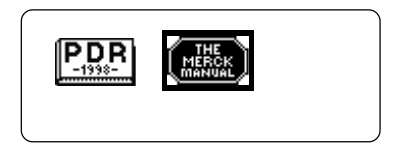

**4. Press ENTER to select it.**

#### ➤ **Resuming Where You Left Off**

You can turn off the platform at any screen. When you turn it on again, the last screen that you viewed appears.

Using the Setup menu, you can adjust the type size, default state, shutoff time, and screen contrast of this book.

The type size sets how large the characters appear on screen. The default state sets the screen that appears when you press **CLEAR**. The shutoff time sets how long the Medical Book System platform stays on if you forget to turn it off.

- **1. Press MENU until the main menus appear.**
- **2. Use the arrow keys to highlight Set Type Size, Set Default State, Set Shutoff, or Set Contrast on the Setup menu.**

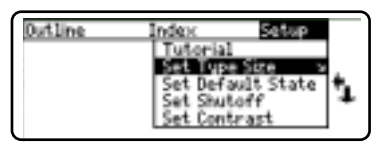

- **3. Press ENTER .**
- **4. Use**  $\hat{\Upsilon}$  **or**  $\psi$  **to change the setting and then press ENTER .**

Or press **(BACK)** to leave the setting unchanged.

# **Changing the Settings Viewing a Demonstration**

Before you start using this book, you may want to see a brief demonstration of what it can do.

- **1. Press MENU until the main menus appear.**
- **2. Use the arrow keys to highlight View Demo on the Setup menu.**
- **3. Press ENTER to start the demonstration.**
- **4. To stop the demonstration, press CLEAR .**

#### ➤ **Help is Always at Hand**

You can view a help message at virtually any screen by pressing **HELP** To exit help, press **BACK**).

To read a tutorial about this book, select *Tutorial* from the Setup menu.

#### ➤ **Follow the Arrows**

The flashing arrows at the right of the screen show which arrow keys you can press to scroll through menus or text.

The Outline contains the sections, chapters, and subchapters of the printed book.

**1. Press MENU until the Outline menu is highlighted.**

To learn how to make the Outline menu the default state, read "Changing the Settings."

**2.** Use  $\updownarrow$ ,  $\uparrow$ ,  $\uparrow$ ,  $\uplus$ ,  $\uplus$ ,  $\uparrow$ ,  $\uparrow$ ,  $\circ$   $\uparrow$ ,  $\circ$   $\uparrow$   $\circ$   $\downarrow$   $\circ$   $\uparrow$ **highlight a section of the Outline.**

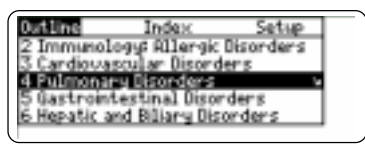

You can also highlight a section by typing its number. To type a number, hold down  $\boxed{\triangle}$  and press a numbered key. The slanted arrow indicates a submenu.

**3. Press ENTER .**

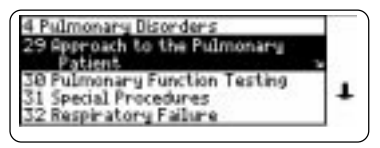

You can also go directly to the text by holding  $\circledast$  and pressing  $\circledast$  **ENTER** 

**4. Highlight a chapter (e.g., 32 Respiratory Failure) and then press ENTER .**

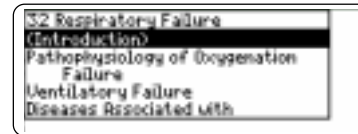

To see the full title of any menu item, press  $(2^*)$ .

**5. Highlight a subchapter (e.g., Introduction) and then press ENTER .**

(Introduction) Impairment of gas exchange between an bient air and circulat-<br>ins blood respiratory falure be-<br>comes acute unen impaired tissue metabolism resulting from this condition becomes severe and lifethreatening.

- **6.** Use  $\downarrow$ ,  $(\mathbb{N})$ , or  $(\mathbb{S}^{PACE})$  to scroll **down the text.**
- **7. To go to the next or previous subchapter, hold** ✩ **and press DN or UP .**
- **8. Press CLEAR when finished.**

#### ➤ **Where in the Book Am I?**

When you are reading the text of this book, you can see the Outline location of the current text by press $ing$   $(2^*)$  or  $(SPEC)$  (green).

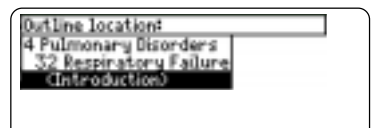

To display the full title of a highlighted item, press  $(2^*)$ . This is useful when a title ends in ellipses.

To go to the text associated with a highlighted item, press **ENTER** . To go back to the text that you were reading, press  $(BACK)$ 

- **1. Press MENU until the main menus appear.**
- **2. Use**  $\Rightarrow$  **or**  $\Leftarrow$  **to highlight the Index menu.**

To learn how to make the Index menu the default state, read "Changing the Settings."

#### **3. Start typing an index entry (e.g., pancreatitis).**

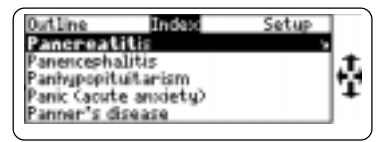

To undo a letter, use **BACK** . You can also use  $\overline{\psi}$  or  $\hat{\mathbf{T}}$  to highlight an index entry.

**4. When the entry is highlighted, press ENTER .**

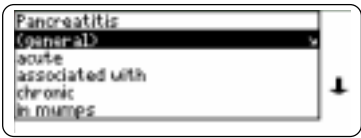

**5. If needed, highlight a subentry (e.g., acute) or reference number and then press ENTER .**

Acule pancrealilis is the term usually reserved for an acute inflammation that resolves both<br>clinically and histologically (eq. pancreatitis associated with biliary tract calculp. The term chronic panoreatitis indicates that Aistologic changes persist even af-

- **6.** Use  $\downarrow$ ,  $(M)$ , or  $(SPACE)$  to scroll **down the text.**
- **7. To go to the next or previous subsection, hold** ✩ **and press DN or UP .**
- **8. To return to the Index, press BACK .**
- **9. Press CLEAR when finished.**

Word searches let you find the occurrences, or matches, of words and phrases in this book. You can type up to 34 characters in a single word search, but you cannot search for short, common words such as *the* and *is*.

- **1. Press SEARCH (yellow).**
- **2. Type your search word or words (e.g., epidural hematomas).**

To delete a letter, use **BACK** . You do not need to type capitals or punctuation in search words.

**3. Press ENTER to see the Outline location of the first match.**

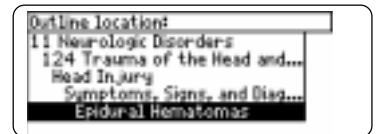

**4. Press ENTER to see the first match.**

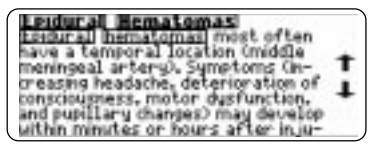

The search words are boxed. You may need to scroll down to see them.

**5. To see the Outline location of the next or previous matches, if any,**  $$ 

 If "Remaining matches in Index" appears, go to Step 7 below.

- **6. Press ENTER to see a match.**
- **7. Press MENU to see the matches listed on the menus.**

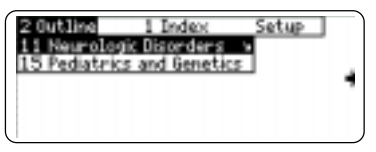

After a word search, only items with matches appear on the Outline and Index menus.

- **8. Select menu items and subitems.**
- **9. Press SEARCH (yellow) or CLEAR to clear the search.**

#### ➤ **If You Misspell a Search Word**

If you enter a misspelled search word, a list of corrections appears.

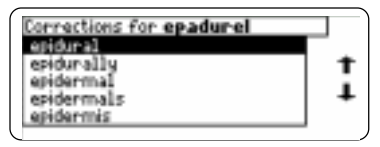

Use  $I<sub>k</sub>$  to highlight a correction and then press **ENTER** .

#### ➤ **Searching for Parts of Words**

If you want to find prefixes, suffixes, and other parts of words, type an asterisk  $(*)$  in place of the missing letters. To type an asterisk, hold **CAP** and press  $(2^*)$ . For example, type *hypochlor***★** and then press *ENTER* 

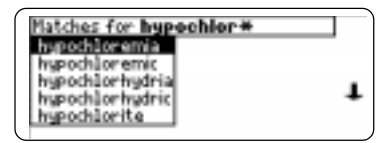

Use  $\mathcal{L}$  to highlight a match and then press **ENTER** .

# **Highlighting Search Words Expanding Your Searches**

You can also search for a word by highlighting it in the text of this book.

**1. At any text, press ENTER to start the highlight.**

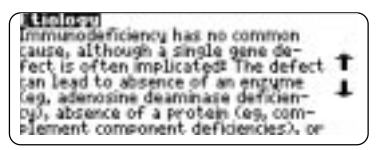

To turn off the highlight, press **BACK** 

**2. Use the arrow keys to highlight a word.**

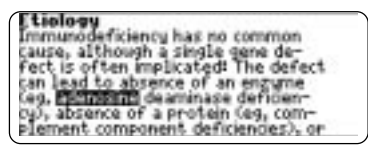

- **3. Press ENTER to search for it.**
- **4. Press ENTER again to see the first match.**
- **5. Hold** ✩ **and press DN repeatedly to see the Outline locations of the next matches, if any.**
- **6. Press MENU to see the menu items with matches.**
- **7. Press CLEAR when finished.**

You can expand each word search up to three times to search for inflections, synonyms, and similar words. Try this example.

- **1. Press SEARCH (yellow).**
- **2. Type cancer and then press ENTER .**

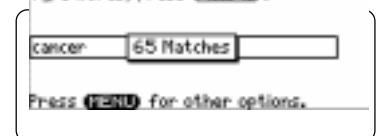

**3. Press MORE (red) to expand the search.**

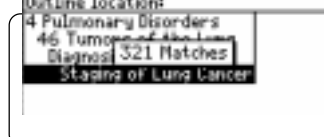

**4. Hold** ✩ **and use DN to see the Outline locations of the next matches, if any.**

To see the location of previous matches, if any, hold  $\hat{\infty}$  and use  $(\mathbb{P})$ .

- **5. Press MENU to see the menu items with matches.**
- **6. Press CLEAR when finished.**

**14**

#### ➤ **Understanding Word Searches and Expansions**

When you do a word search, either by entering words at the word search screen or by highlighting a word in the text, first headings (in bold type) are searched for exact matches. If no exact matches are found in the headings and subheadings, then the text is searched for exact matches.

If no exact matches are found, the headings are searched for inexact matches, such as inflections and synonyms. If no inexact matches are found in the headings, then the text is searched for them.

A word search stops as soon as matches are found at a level described above. Pressing **MORE** (red) continues the search to the next level and finds additional matches, if any.

The number of matches found at a given search level may be less than at the previous level.

This book contains cross-references  $(indicated by **EXEET**'s)$ , footnotes  $(indi-)$ cated by  $\boxed{\text{FIII}}$ 's), and bibliographic references (indicated by  $EIE$ 's). Crossreferences take you directly to related material in the book. Footnotes and bibliographic references provide additional information.

**1. When you see a REEFI, FOOTI, or ETEL in the text, hold** ✩ **and press ENTER to highlight the first marker.**

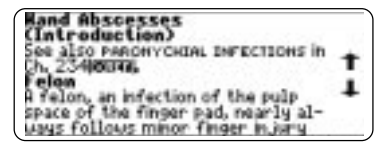

To highlight a subsequent special marker, if any, on the screen, hold **EXECUTER** again.

**2. Press ENTER .**

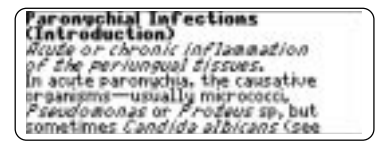

- **3. Press BACK to return to the special marker.**
- **4. Press BACK again to turn off the highlight.**

#### ➤ **Abbreviation Meanings**

When you see an abbreviation that you do not know in the text of this book, first press **ENTER** to start the highlight. Then use the arrow keys to highlight the abbreviation.

ures vary, most of these abscesses cause faver, leukocytosis,<br>and an increased **1913** Pain, if present, usually occurs near the abscess, Paralytic ileus, either<br>generalized or localized near the infection, may develop, and nonspedific GI symptoms, such as anongor-

Then press  $F$ **ENTER** to see its meaning.

SR = erythrocyte sedmentation Pate

Press **BACK** to return to the text. Then press (**BACK**) again to turn off the highlight.

# **To Add a Note**

You can place up to 10 notes in the text of this book to mark and quickly find the sections that you most often use.

**1. When text is on screen, press LIST (blue).**

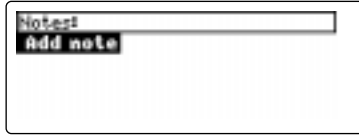

**2. Press ENTER to select Add Note.**

#### **3. Do one of the following:**

- to use the default note title, press  $\left($  **ENTER**  $\right)$
- to use your own note title, type up to 24 characters and then press **ENTER**
- to cancel, hold  $\circledcirc$  and press **BACK**

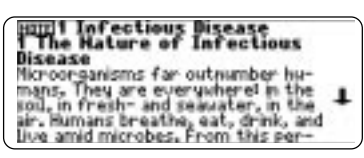

A **HITE** marks the note in the text.

#### Using Notes

#### **To Find a Note**

Once you have added notes, it's easy to find them.

- **1. Press**  $\left(\begin{array}{c} \overline{\text{LIST}} \end{array}\right)$  (blue).
- **2. Use**  $\bigcup$  **to highlight a note title.** Notes are listed by recency.
- **3. Press ENTER to go to that note.**

### **To Remove a Note**

- **1. Find a <b>HITE** in the text of this book.
- **2. Press**  $\left(\begin{array}{c} \overline{\text{LIST}} \end{array}\right)$  (blue).
- **3. To see the full title of the note to be removed, press**  $(7^*)$ **.**
- **4. Press ENTER to select Remove Note.** Or press **BACK** to exit without removing the note.

#### ➤ **Removing All the Notes**

You can remove all the notes at one time by resetting the Medical Book System platform. To learn how, read "Resetting the Platform." **WARN-ING** Resetting the platform may erase information that you have entered in any installed book cards.

# **Looking up Words in Other Book Cards**

The Medical Book System platform enables you to look up a word from one installed book card in another installed book card.

This book card can send words to and receive words from other book cards. Some book cards are not able to transfer words. To learn if a book card can send or receive words, read its User's Guide.

#### **1. Install two book cards in the platform.**

#### **2. Select a book to read.**

To learn how, read "Selecting a Book."

#### **3. Highlight a word in that book.**

You can highlight words in menus, lists, entries, and other text. To learn how to highlight a word in this book, read "Highlighting Search Words."

- **4. Hold** ✩ **and press CARD .**
- **5. Highlight the icon of the other book card and then press**  $F$  $F$ **<b>ENTER .**

The word that you highlighted appears in the other book.

**6. Press ENTER again, if needed, to search for the word in that book.** If due to electrostatic discharge or other causes, the keyboard fails to respond or the screen performs erratically, try the steps below to reset the platform. Perform only as many steps as required to restore normal operation.

**CAUTION** Resetting the platform when book cards are installed may erase user-entered settings and information in those book cards. So always remove all book cards before resetting.

- **1. Hold CLEAR and press ON/OFF twice.** If nothing happens, try Step 2.
- **2. Use the end of an opened paper clip to gently press the reset button on the back of the platform.**

The reset button is recessed in a pinsized hole located near the book card slots. **CAUTION** Pressing the reset button with more than light pressure may permanently disable it. If nothing happens, try Step 3.

#### **3. Remove and reinstall the batteries.**

To learn how, read the User's Guide of the Medical Book System platform.

**• Do not touch the metal contacts on the book cards.**

**CAUTION** Touching the electrical contacts with statically charged objects, including your fingers, could erase information entered in a book card .

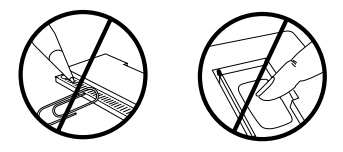

**• Do not put excessive pressure on the book cards.**

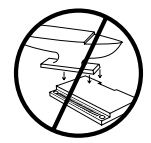

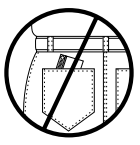

**• Do not expose the book cards to heat, cold, or liquids.**

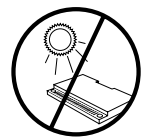

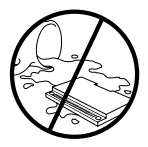

#### **Model MAR-3005**

- size:  $5.9 \times 4.2 \times 0.6$  cm
- weight: 0.4 oz

© 1998 Franklin Electronic Publishers, Inc. All rights reserved.

© 1998 The Royal Pharmaceutical Society of Great Britain.

Medical Book System and BOOKMAN are trademarks of Franklin Electronic Publishers, Inc.

**FCC Notice:** Complies with the limits for a Class B computing device pursuant to Subpart B of part 15 of FCC Rules. Operation is subject to the following two conditions: (1) This device may not cause harmful interference; and (2) This device must accept any interference received, including interference that may cause undesired operation.

U.S. Patents 4,490,811; 4,830,618; 5,113,340; 5,218,536; 5,321,609; 5,396,606; 5,627,726; Euro. Patent 0 136 379. German Pats. M9409743.7, M9409744.5. PATENTS PENDING.

ISBN 1-56712-416-X.

This product, excluding batteries, is guaranteed by Franklin for a period of one year from the date of purchase. It will be repaired or replaced (at Franklin's option) free of charge for any defect due to faulty workmanship or materials.

Products purchased outside the United States that are returned under warranty should be returned to the original vendor with proof of purchase and description of fault. Charges will be made for all repairs unless valid proof of purchase is provided.

This warranty explicitly excludes defects due to misuse, accidental damage, or wear and tear. This guarantee does not affect the consumer's statutory rights.

This unit may change operating modes due to electrostatic discharge. Normal operation of this unit can be reestablished by pressing the reset key, **ON/OFF**, or by removing or replacing its batteries.

## **Limited Warranty (U.S. only)**

Franklin Electronic Publishers, Inc. ("Franklin") warrants to the end user that this product will be free from defects in material and workmanship for a period of ONE YEAR from the date of original retail purchase, as evidenced by sales receipt. On discovery of a defect, the end user must return this product (transportation charges prepaid) either to the dealer from whom it was purchased or directly to Franklin at the address given below. Each product returned must include the user's name, address, and telephone number, as well as a brief description of the nature of the defect and a copy of the sales receipt as proof of the date of the original retail purchase. Franklin will, at its option, repair or replace any product at no further charge to the end user on determination by Franklin, in its sole discretion, that the product was defective and that such defect arose within the duration of this limited warranty.

Enclose \$3.00 check or money order for shipping and handling to Franklin Electronic Publishers, Inc.

This warranty does not apply if, in the sole discretion of Franklin, the product has been tampered with, damaged by accident, abuse, misuse, or misapplication, or as a result of service or modification by any party, including any dealer, other than Franklin. FRANKLIN SHALL NOT BE RESPONSIBLE IN ANY WAY FOR ANY SERVICE OR MODIFICATION TO THIS PRODUCT BY ANY PARTY, INCLUDING ANY DEALER, OTHER THAN FRANKLIN.

This warranty applies only to products manufactured by or for Franklin. Batteries, corrosion of battery contacts and any damage caused by batteries are not covered by this warranty.

ALL IMPLIED WARRANTIES, INCLUDING ANY IM-PLIED WARR ANTIES OF MERCHANTABILITY OR FIT. NESS FOR A PARTICULAR PURPOSE, SHALL BE STRICTLY LIMITED IN DURATION TO THAT OF THE EXPRESS WARRANTY SET FORTH ABOVE, THAT IS, ONE YEAR FROM THE DATE OF ORIGINAL RETAIL **PURCHASE** 

THE WARRANTY AND REMEDY SET FORTH ABOVE ARE THE EXCLUSIVE REMEDY OF THE RETAIL BUYER AND END USER IN CONNECTION WITH THE MANUFACTURE, SALE, OR USE OF THIS PRODUCT AND ARE IN LIEU OF ANY AND ALL OTHER WAR-RANTIES OR REMEDIES, WRITTEN OR ORAL, EX-PRESS OR IMPLIED. NO FRANKLIN DEALER, AGENT, OR EMPLOYEE IS AUTHORIZED TO MAKE ANY AD-DITIONAL WARRANTY IN THIS REGARD OR TO MAKE ANY MODIFICATION OR EXTENSION OF THIS EXPRESS WARRANTY.

FRANKLIN SHALL NOT BE RESPONSIBLE FOR SPE-CIAL, INCIDENTAL, OR CONSEQUENTIAL DAMAGES RESULTING FROM THE BREACH OF ANY EXPRESS OR IMPLIED WARRANTY OR IN CONNECTION WITH THE MANUFACTURE, SALE, OR USE OF THIS PROD-UCT UNDER ANY LEGAL THEORY, WHICH DAMAGES SHALL INCLUDE, BUT NOT BE LIMITED TO, LOST PROFITS, DAMAGES TO PROPERTY OR DAMAGES FOR PERSONAL INJURY (BUT ONLY TO THE EXTENT PERMITTED BY LAW). UNLESS OTHERWISE CON-TRARY TO APPLICABLE LAW, FRANKLIN'S LIABIL-ITY SHALL IN NO CASE EXCEED THE PRICE PAID FOR THE PRODUCT CLAIMED TO BE DEFECTIVE.

This warranty shall not be applicable to the extent that the enforcement of any provision may be prohibited by applicable law. This warranty gives you specific rights, and you may also have other rights which vary from state to state. Some states do not allow the exclusion or limitation of incidental or consequential damages or limitation on how long an implied warranty may last so the above limitation or exclusion may not apply to you. Enclose \$3.00 check or money order for shipping and handling to:

FRANKLIN ELECTRONIC PUBLISHERS, INC. ATTENTION: SERVICE DEPARTMENT ONE FRANKLIN PLAZA BURLINGTON, NEW JERSEY 08016-4907 609-386-2500

# **Index**

**?\* key 10, 11, 13, 17 abbreviations 16 arrow keys 3, 9 auto-resume feature 8 automatic shutoff 9 BIB (bibliographic reference marker) 15 book cards** installing 8 platform compatibility 2 protecting 18 removing 8 selecting 8 **Color keys 3** key guide 3 understanding 3 **contrast 9 default state 9 Direction keys 3 FCC notice 19 FOOT (footnote marker) 15 Franklin Web site 2 Function keys 3 help messages 9 highlighting** abbreviations 16

book card icons 8 menu items 9 search words 14 special markers (FOOT, BIB, XREF, etc.) 15 **Index menu 11 Key combinations 3 LIST (blue) key 16-17 Medical Book System** book card compatibility 2 platform resetting 18 **misspellings, correcting 13 MORE (red) key 14 NOTE marker 17 notes** adding to list 16 deleting all at once 17 finding in text 17 removing 17 **Outline location 11, 13 Outline menu 10 platform, resetting 18 reset button 18 screen contrast 9 SEARCH (yellow) key 12-14**

#### Index

**search expansions** performing 14 understanding 15 **searching** expanding searches 14 for highlighted words 14 for parts of words 13 for words and phrases 12 for words in other book cards 17 spelling correction 13 **shutoff time 9 SPEC (green) key 11 special markers (FOOT, BIB, XREF) 15 spelling correction 13 tutorial 9 type size 9 viewing** abbreviation meanings 16 help messages 9 Index menu 11 Outline location of a word search match 13 of the current text 11 Outline menu 10 special markers (FOOT, BIB, XREF, etc.) 15 tutorial 9 **warranty** non-U.S.  $19$  $U.S. 20$ **word searches.** *See* **searching XREF (cross-reference marker) 15**